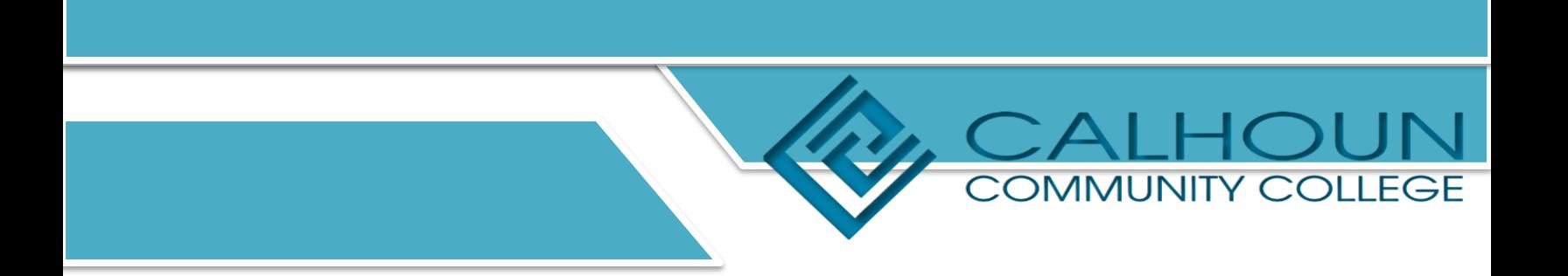

## **How to Approve Time**

## **Login to Banner Self-Service.**

On the Employee Dashboard, click on Approve Time.

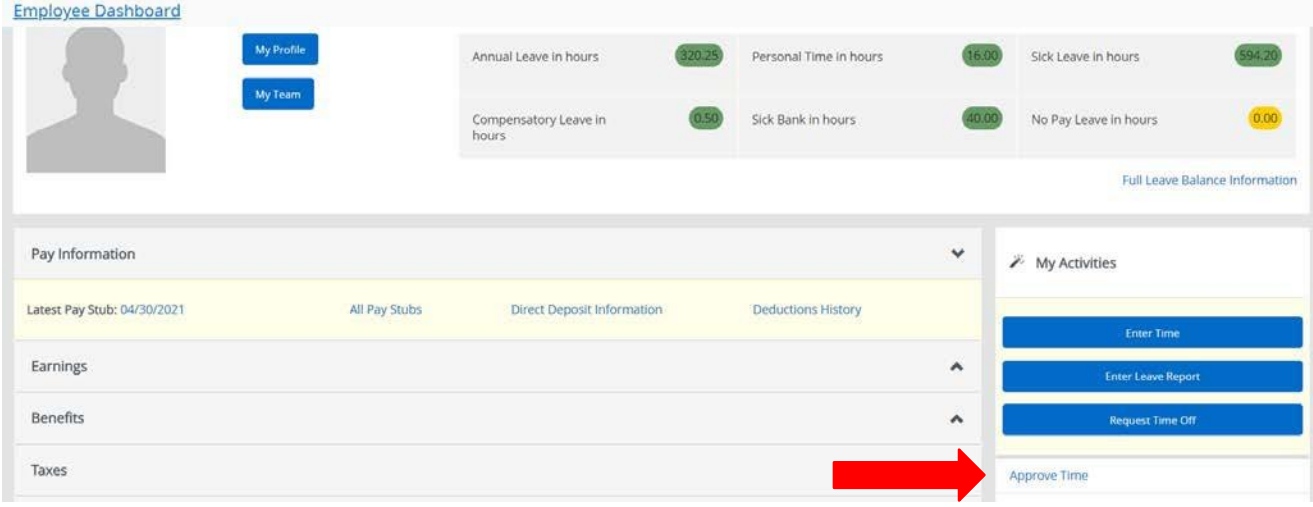

You will see a Distribution State Report chart for the current reporting period.

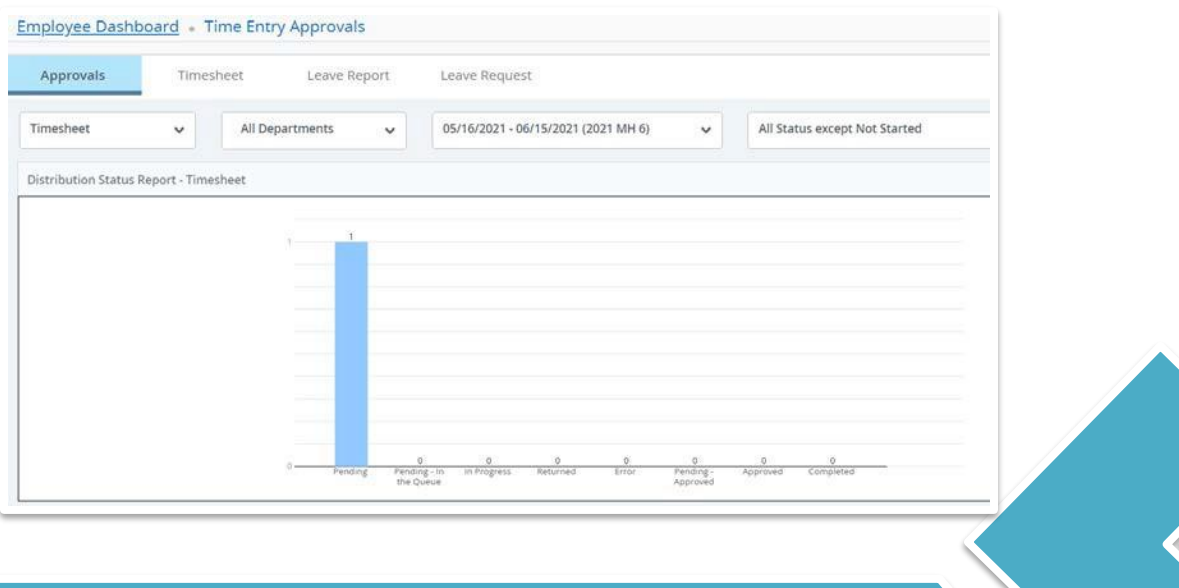

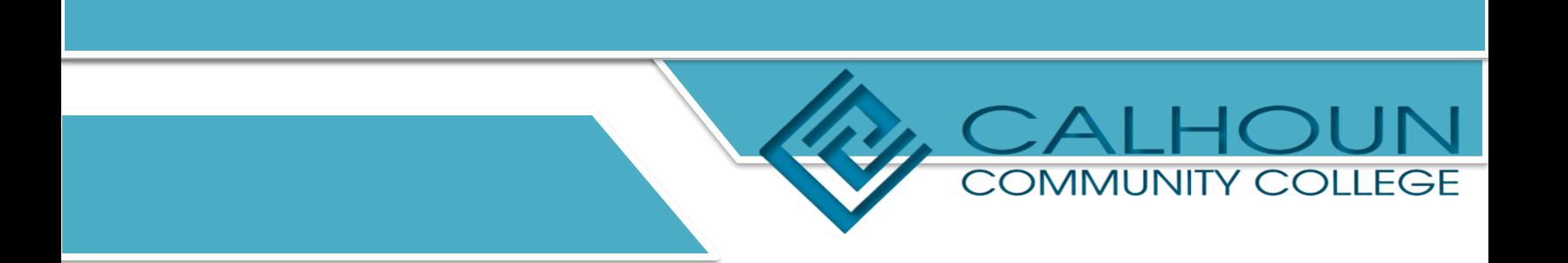

Below the chart, you will see the status of the timesheets.

**Pending** – Employee has submitted timesheet and is awaiting approval.

**In Progress** – Employee has started the timesheet but has not submitted for approval.

**Returned** – Supervisor has returned the timesheet to the employee for correction.

**Error** – There is an error on the timesheet.

**Approved/Completed** – The timesheet has been completely approved.

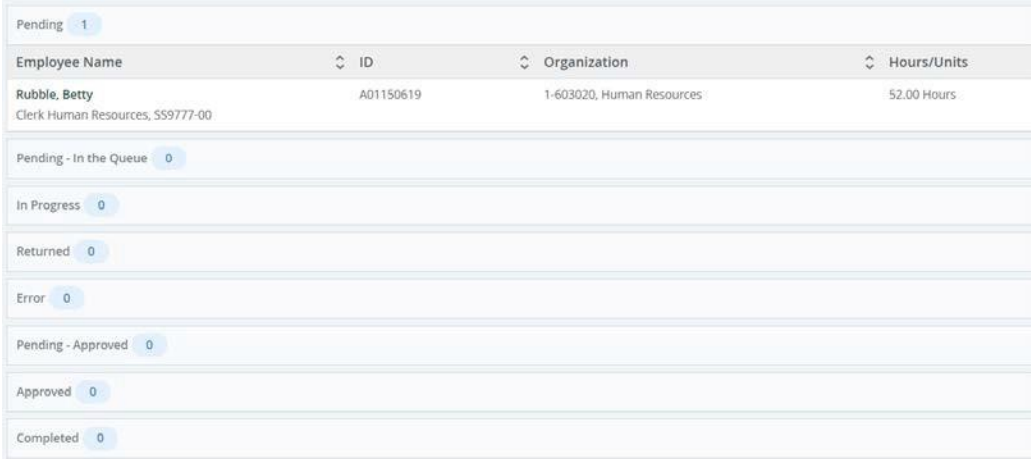

Under pending, click on the employee's name to approve time.

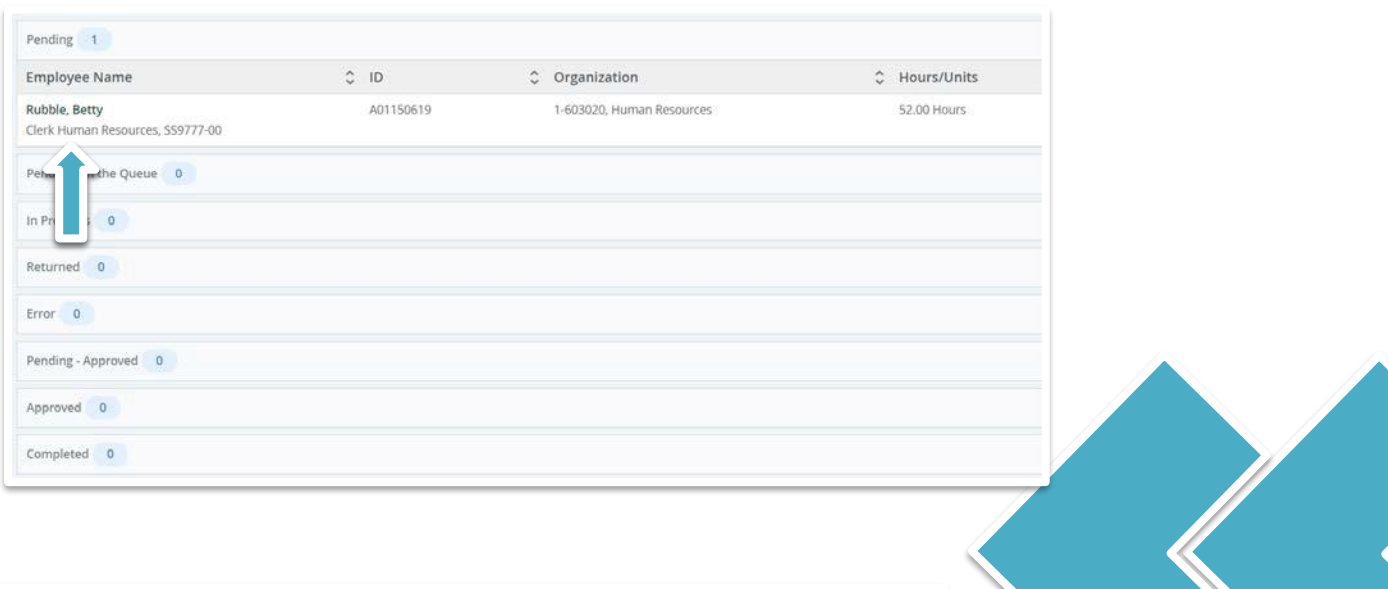

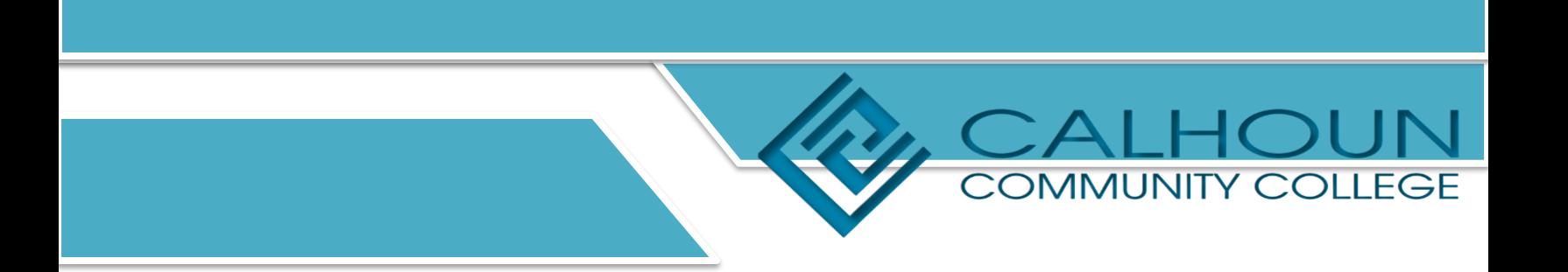

The preview box will show the total number of hours the employee worked and a weekly summary. There are three options to choose: Details, Return for Correction, or Approve.

If the timesheet is correct, click on Approve.

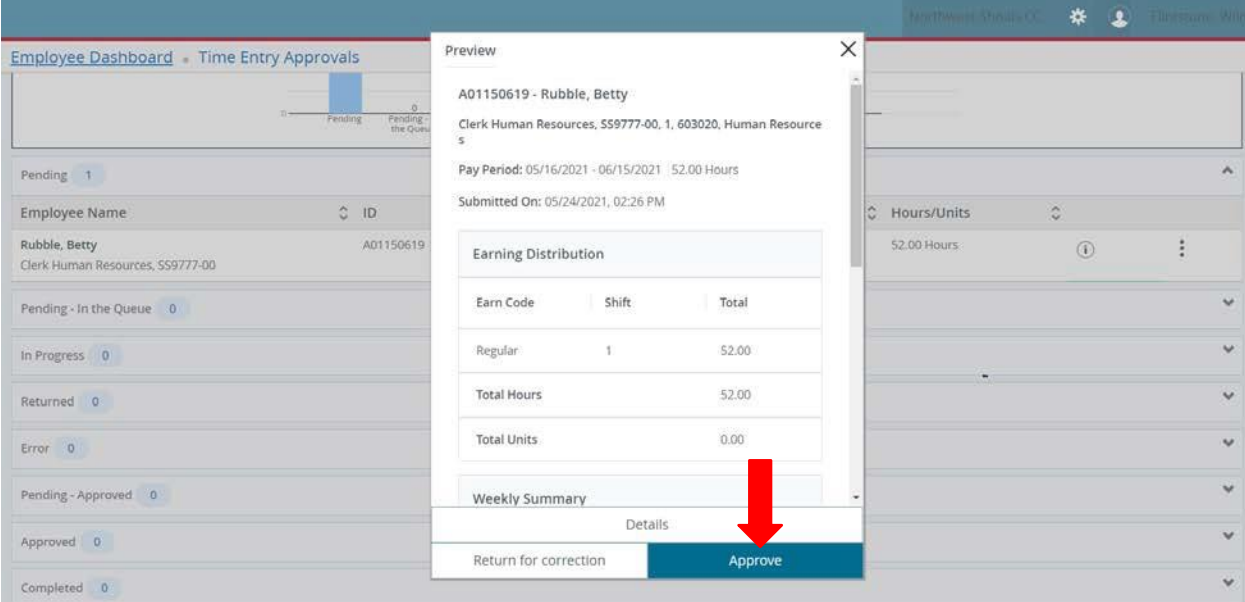

To see more details, click on Details.

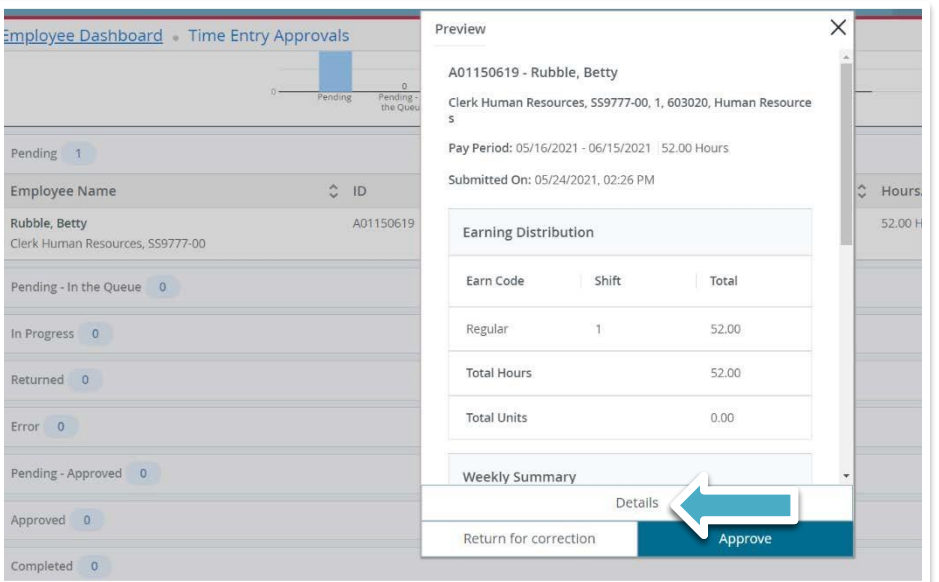

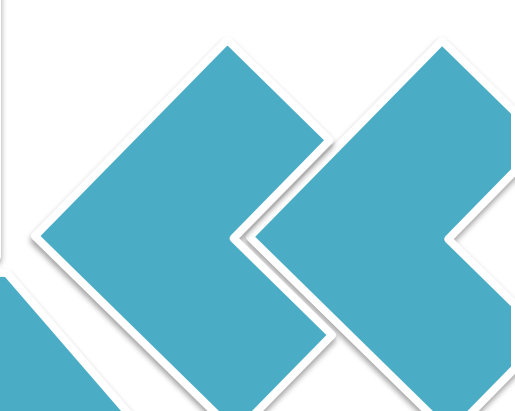

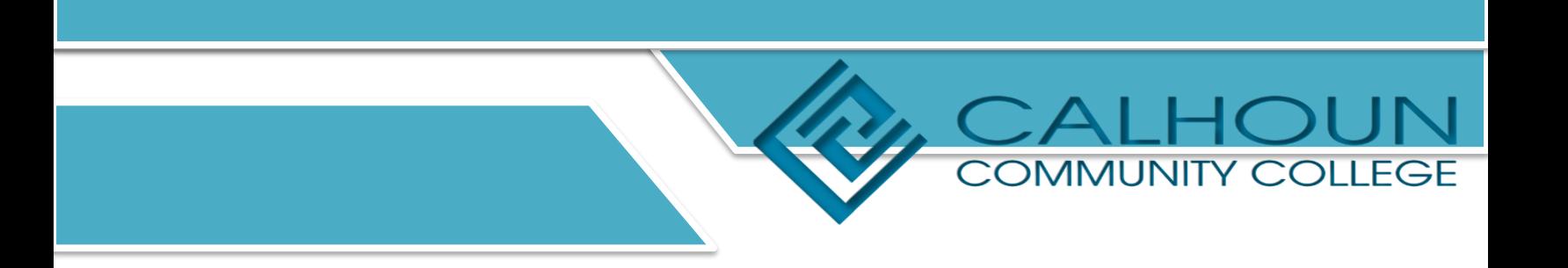

## You will be able to see the employee's timesheet by day.

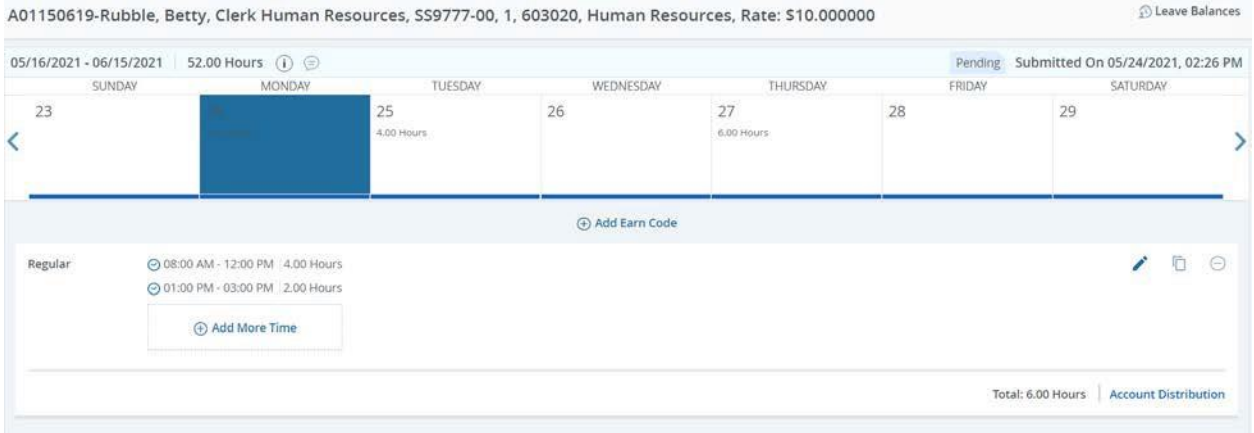

After reviewing the timesheet, you can return the timesheet to the employee for correction if needed. Click on Preview at the bottom of the page.

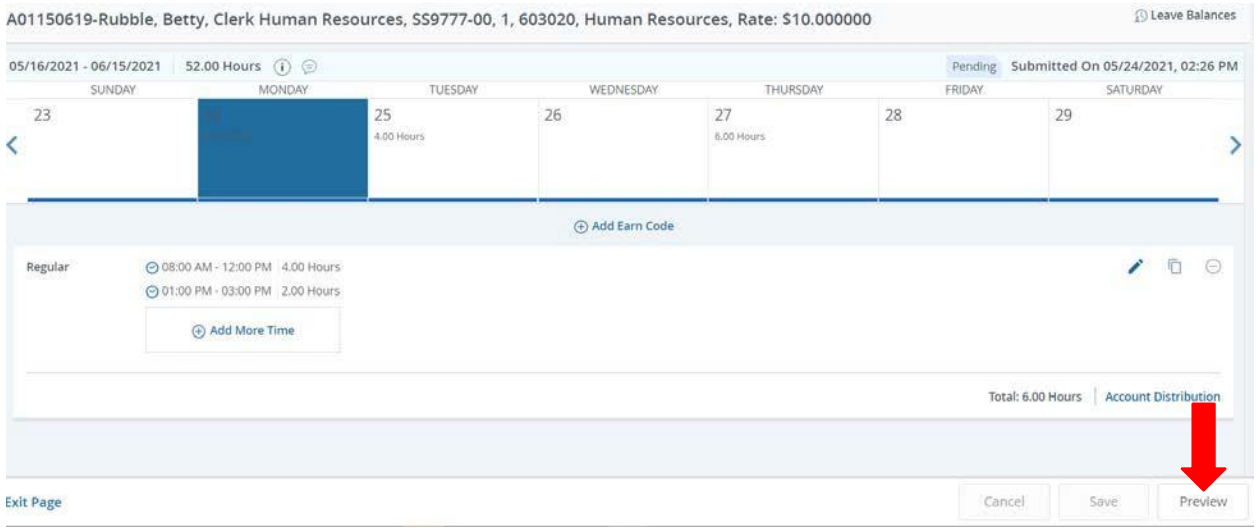

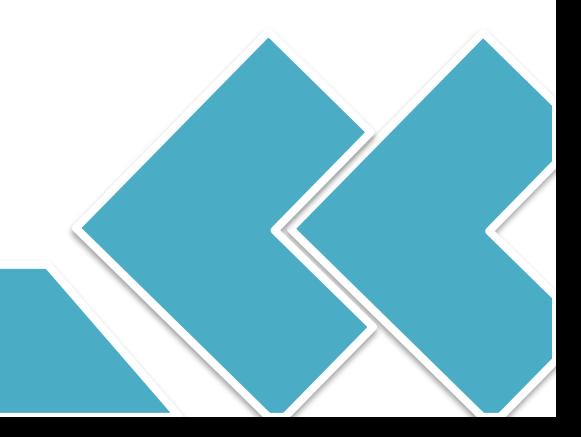

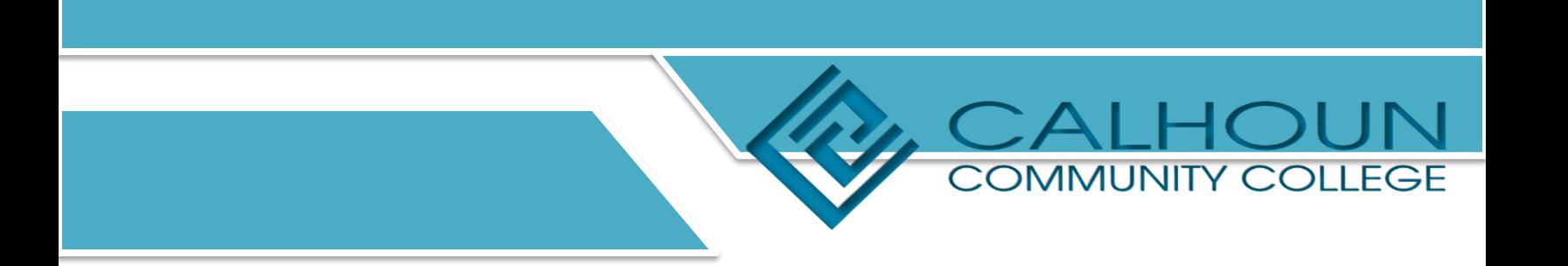

## Then choose Return for Correction on the pop-up box.

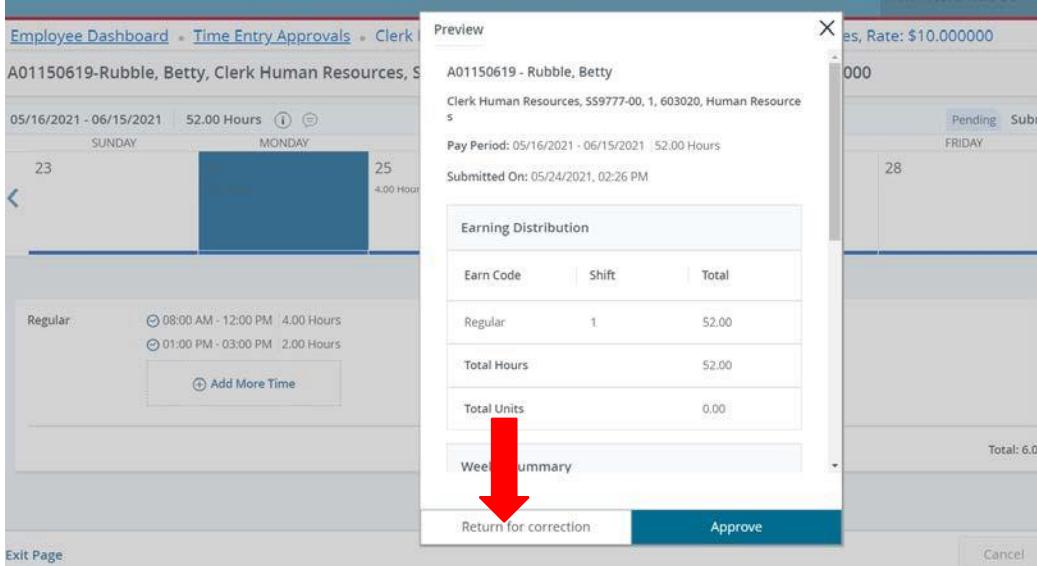

After reviewing the details and the timesheet is ready for approval, click on Approve on the pop-up box.

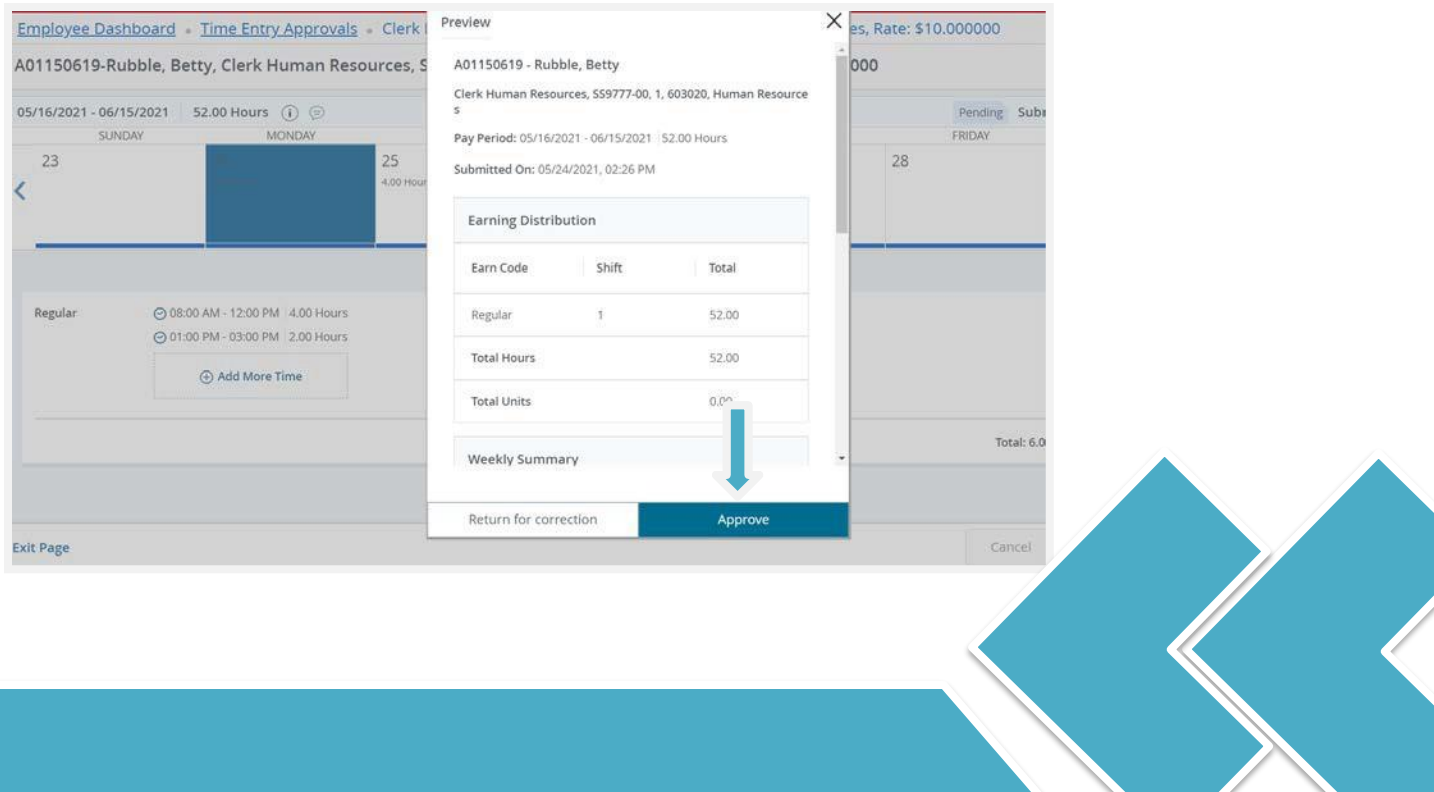